NEO操作マニュアル ※各項目の表示画面は、PCとスマートフォンで多少異なる場合がございます。

# ログインのしかた

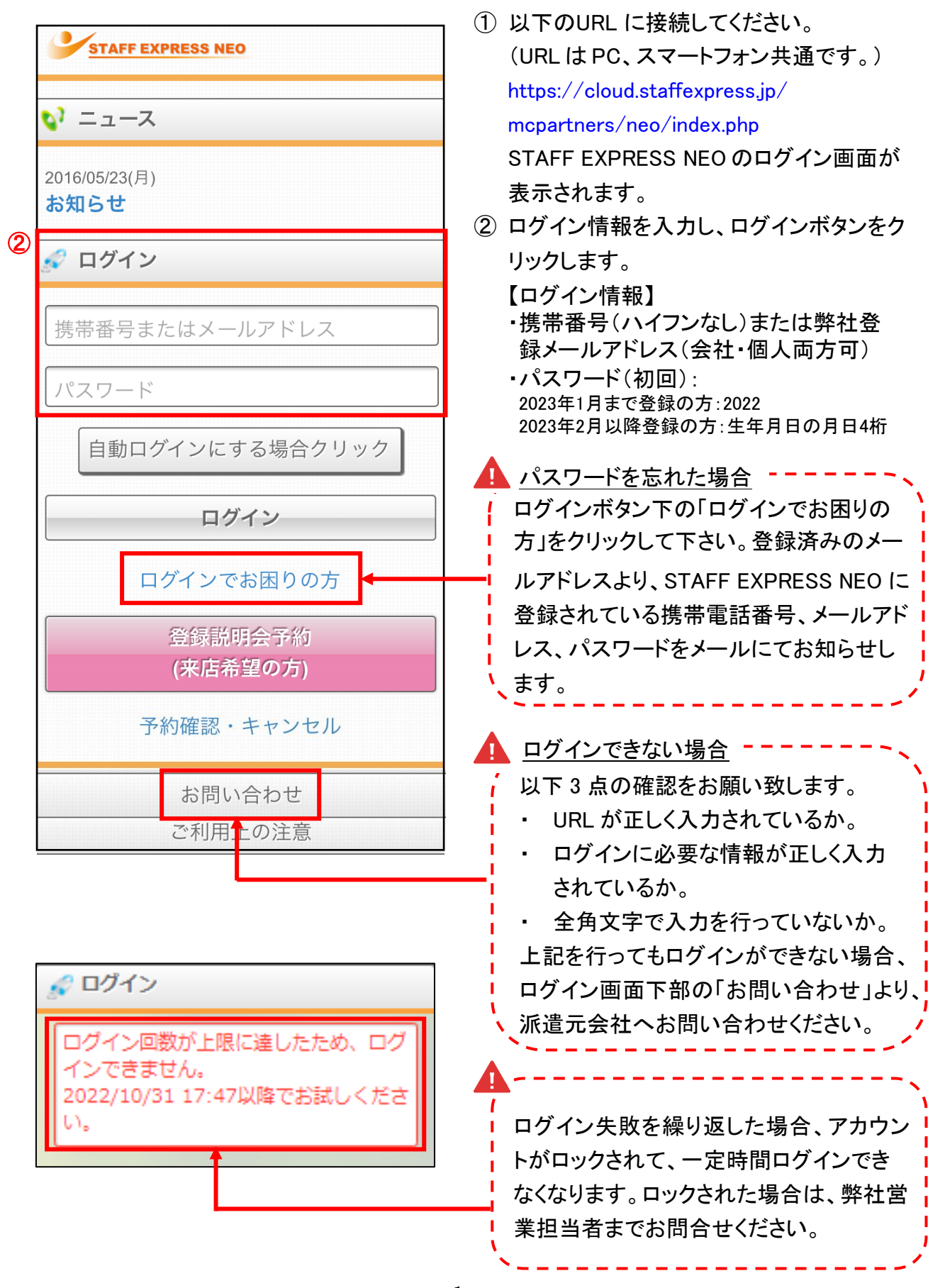

#### ホーム画面の説明

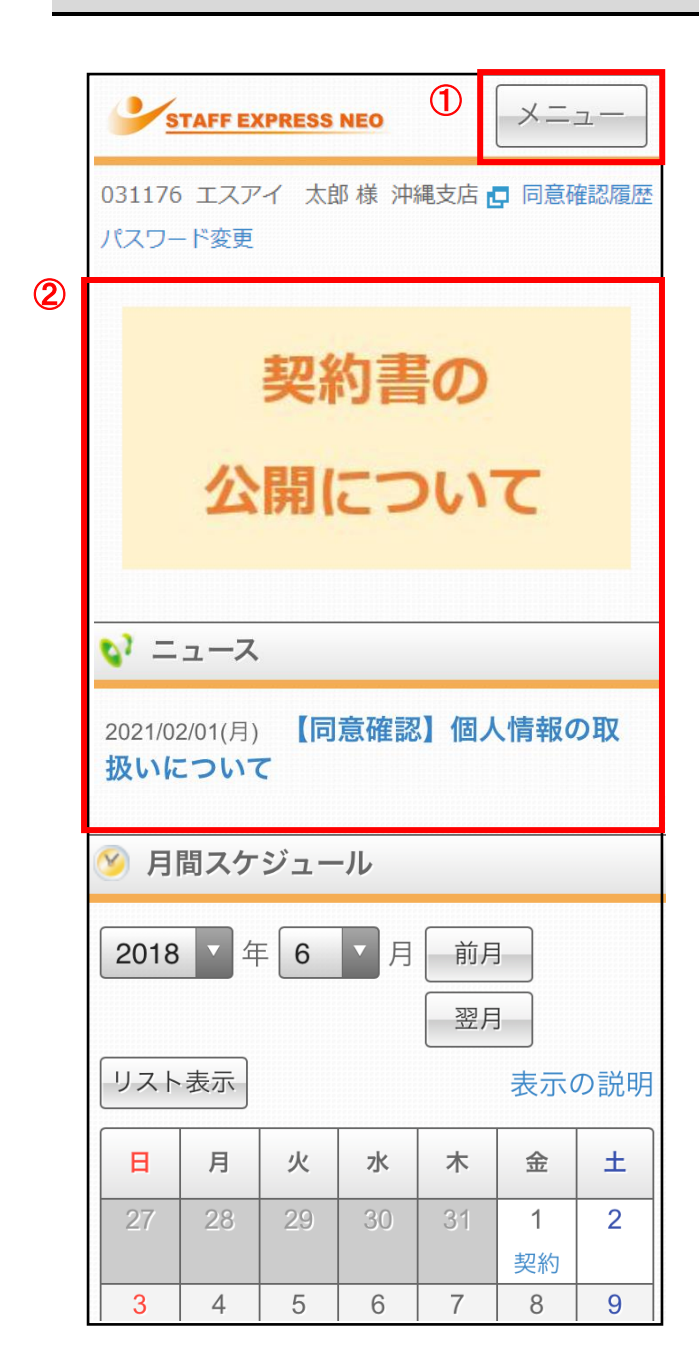

① メニュー

各画面へジャンプできます。

クリックすると、下記画面が表示されます。

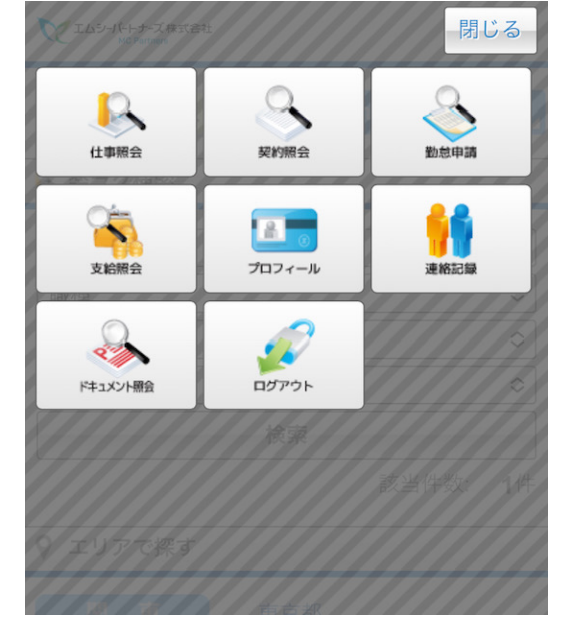

② バナー、ニュース

派遣元会社からお知らせや同意確認があ る場合、表示されます。バナー、ニュース のタイトルをクリックしますと、詳細情報が 表示されます。(同意確認については「同 意確認の申請方法」をご確認ください。)

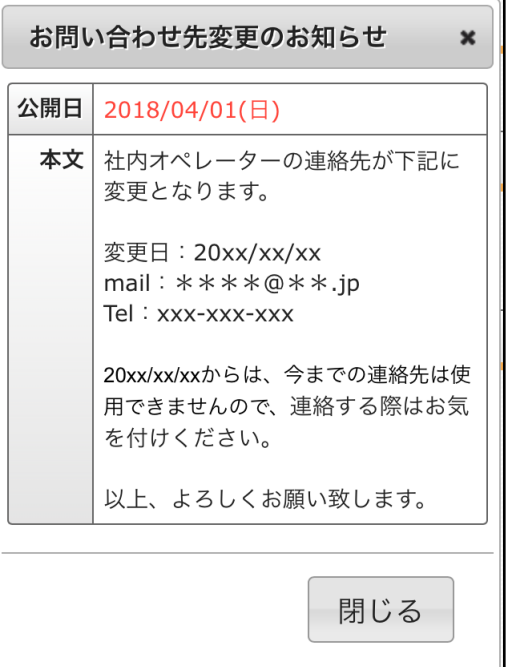

-------

翌月

表示の説明

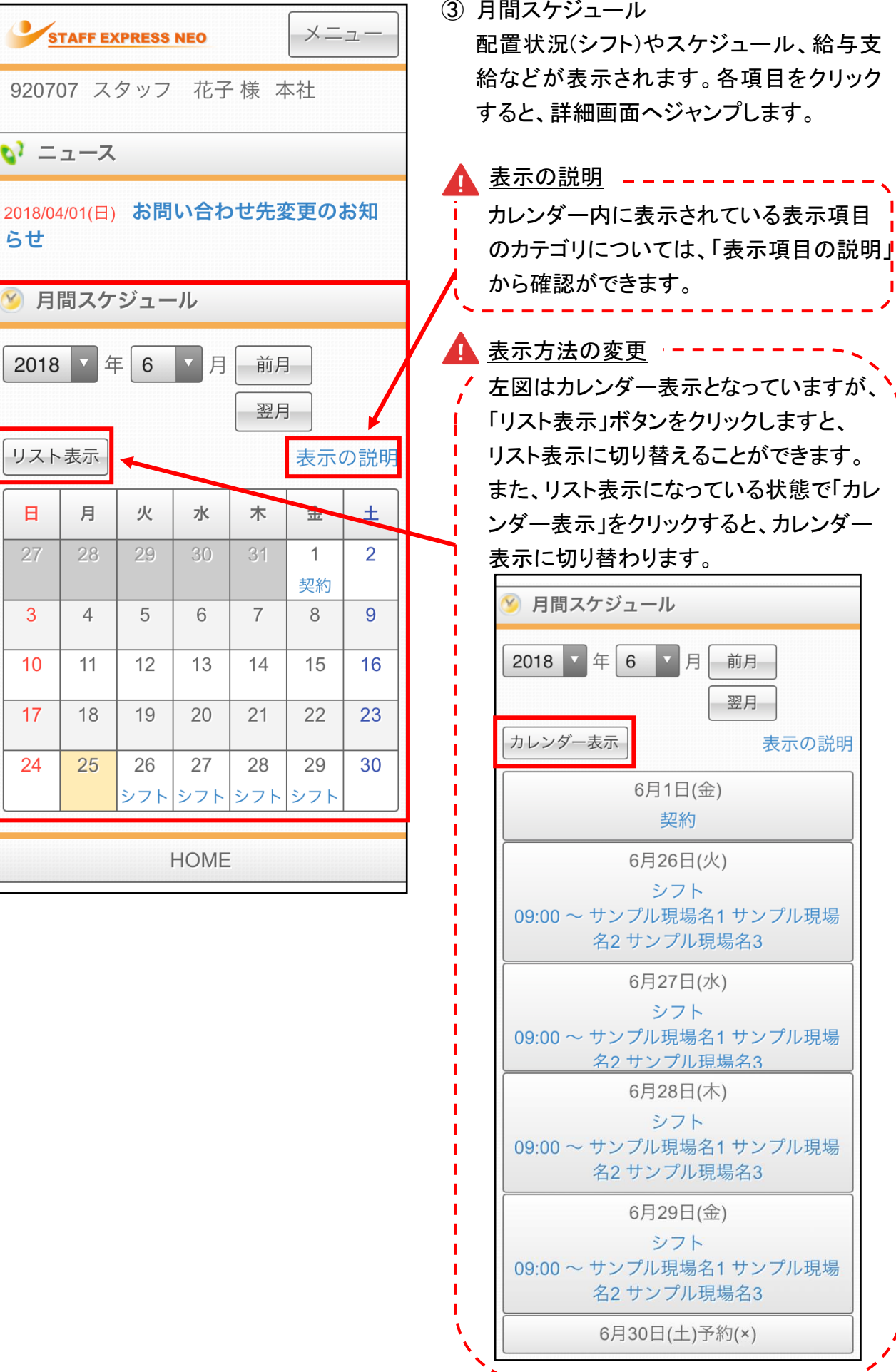

3

 $\circled{3}$ 

らせ

2018

日

27

3

 $10$ 

17

24

#### 仕事の応募方法

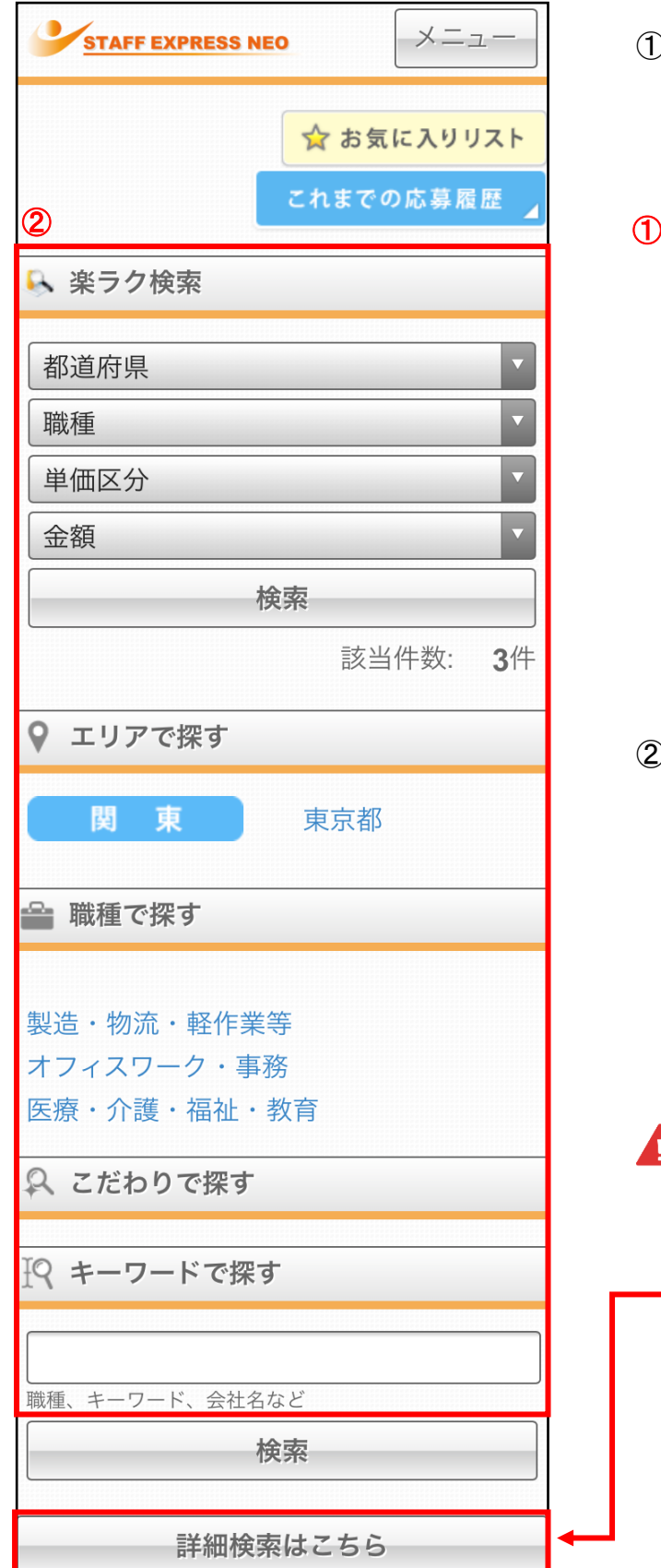

① 仕事照会のメニューを開きます。 ホーム画面上部の「メニュー」ボタンから、 「仕事照会」ボタンをクリックします。

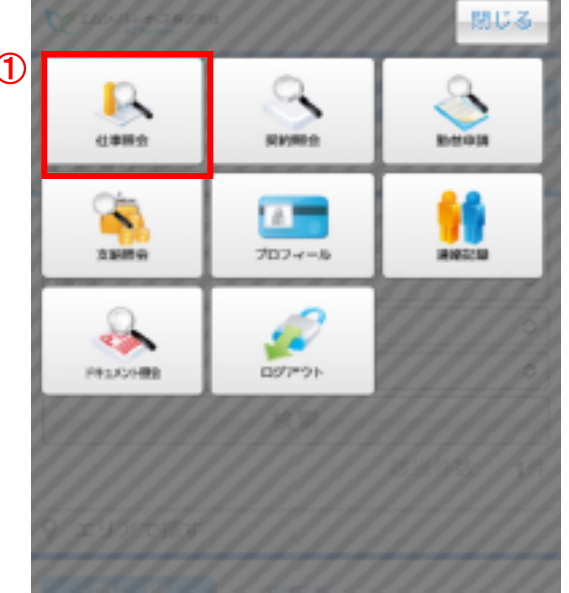

② 働きたい条件を設定します。 検索方法は、以下 5 つとなります。

- ・ 楽ラク検索
- ・ エリアで探す
- ・ 職種で探す
- ・ こだわりで探す
- ・ キーワードで探す
- ・ 詳細検索

 詳細検索 詳細検索  $\frac{1}{2} \left( \frac{1}{2} \right) \left( \frac{1}{2} \right) \left( \frac$ <mark>|</mark> 「楽ラク検索」「エリアで探す」「職種で探 | す」「こだわりで探す」「キーワードで探す」 \_ 。<br>\_<mark> のすべての検索に加え、最寄駅、お仕事</mark>  $\frac{1}{N}$ NO での検索も行える、より詳細な検索が 行える機能となります。

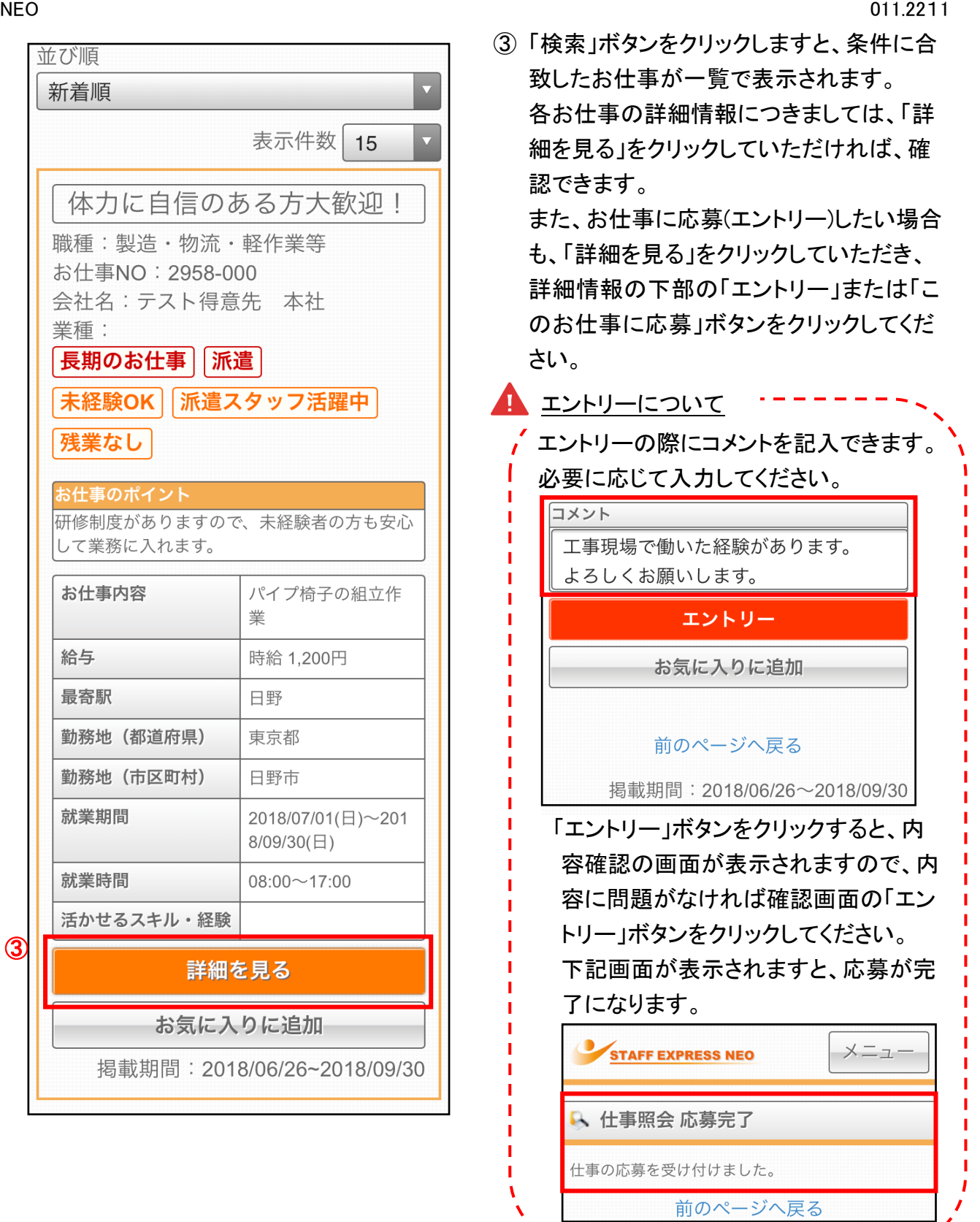

※現在ご就業中の方は、お仕事へご応募頂く前に弊社営業担当または弊社フォロー担当ま でご相談ください。

## 契約書の確認方法

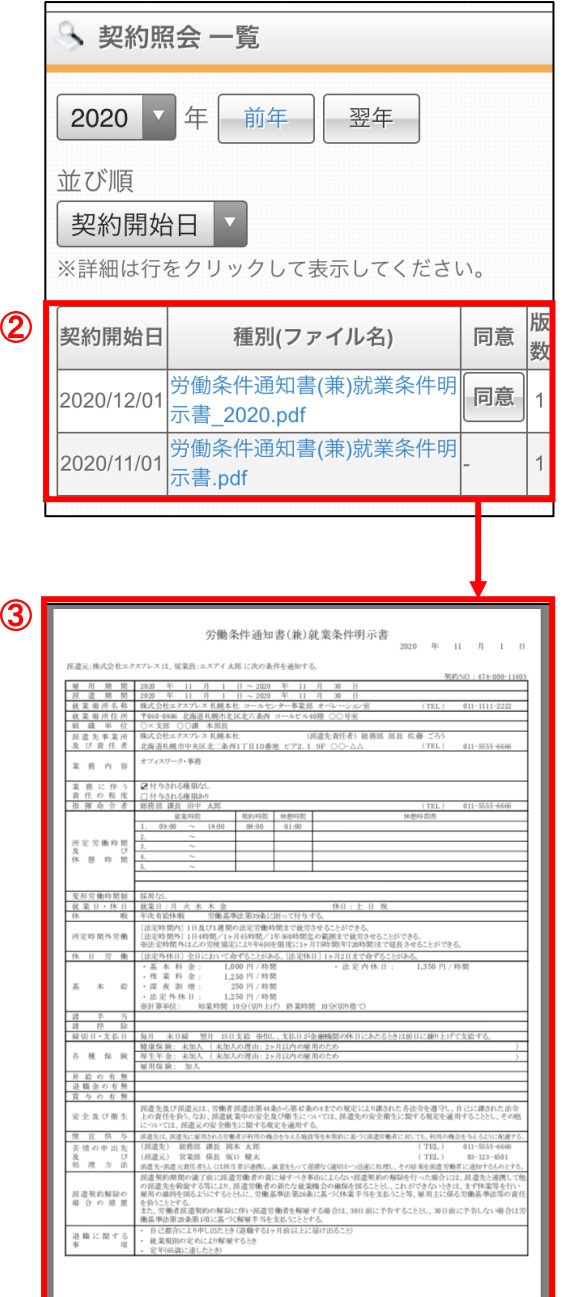

① 契約照会のメニューを開きます。 ホーム画面上部の「メニュー」ボタンから、 「契約照会」ボタンをクリックします。

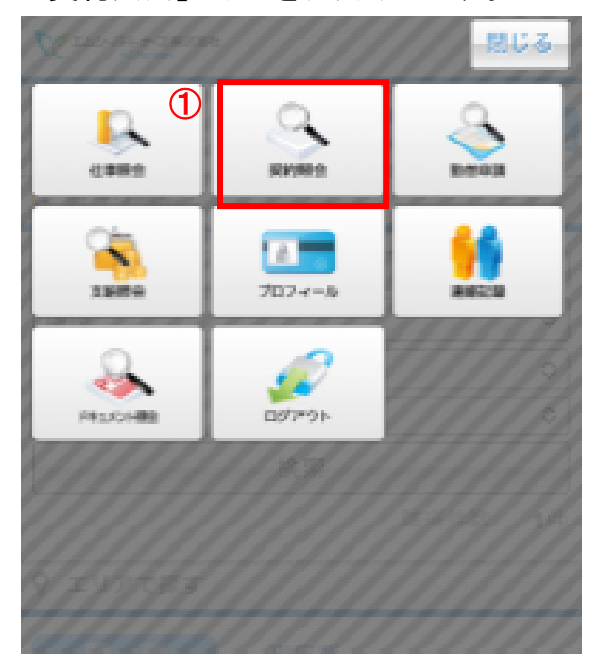

- ② 当月分のスケジュールが表示されます。 「前年」ボタン、「翌年」ボタンで、表示年を 変更することができます。 確認できる契約の一覧が表示されますの で、詳細を確認したい契約書の「種別(ファ イル名)」をクリックします。
- ③ 契約書の PDF ファイルが表示されます。 内容を確認したら、必ず「同意」ボタンをク リックしてください。 ※ガラケーの場合は PDF ファイルではな

く、テキスト形式で表示されます。 ※修正事項がある場合は各営業担当者宛 にご連絡ください。

### 出退勤の申請方法

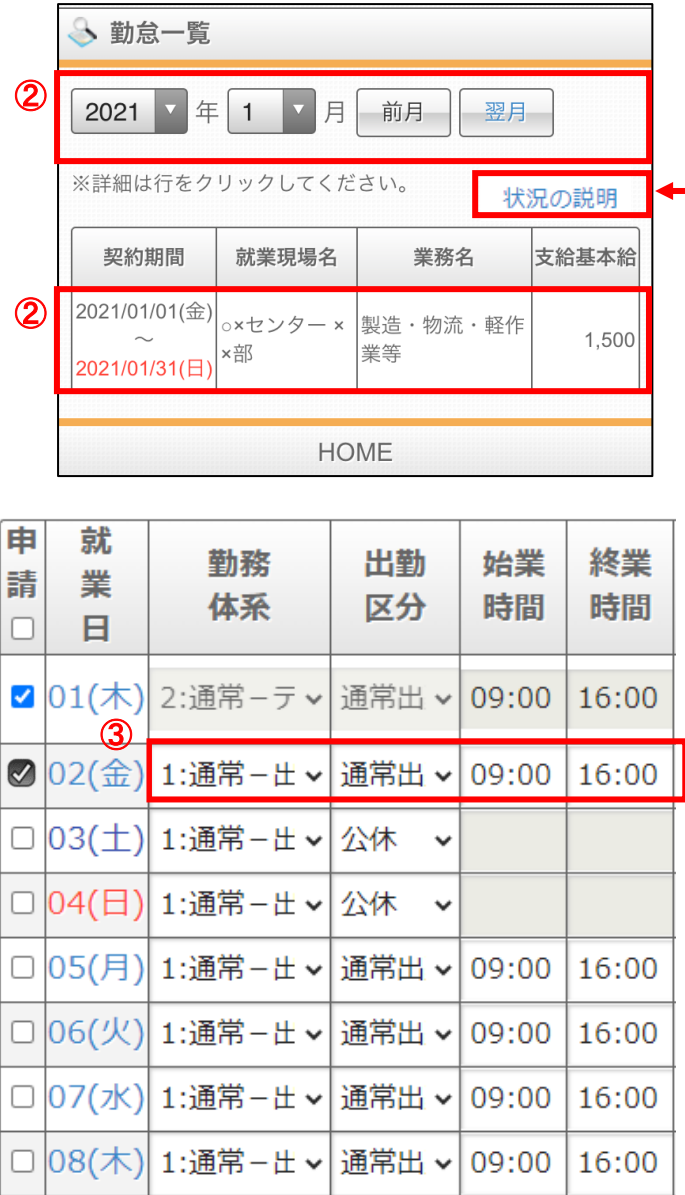

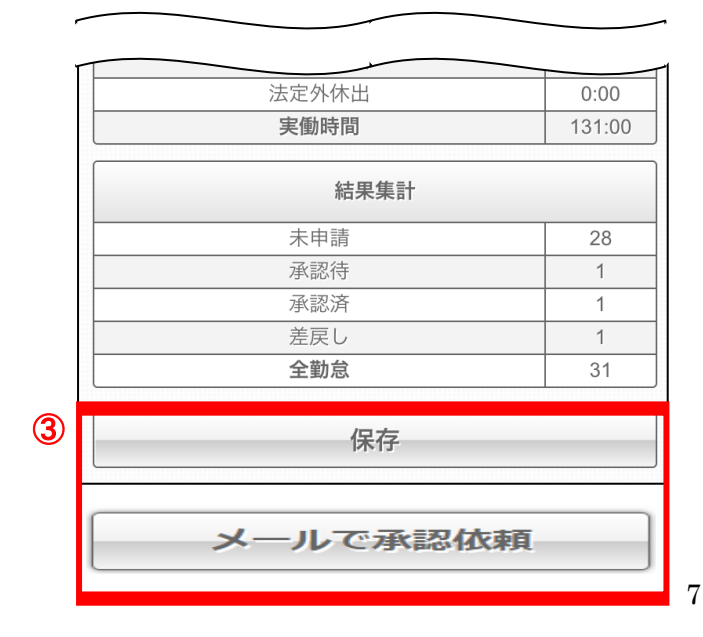

① 勤怠申請のメニューを開きます。 ホーム画面上部の「メニュー」ボタンから、 「勤怠申請」ボタンをクリックします。

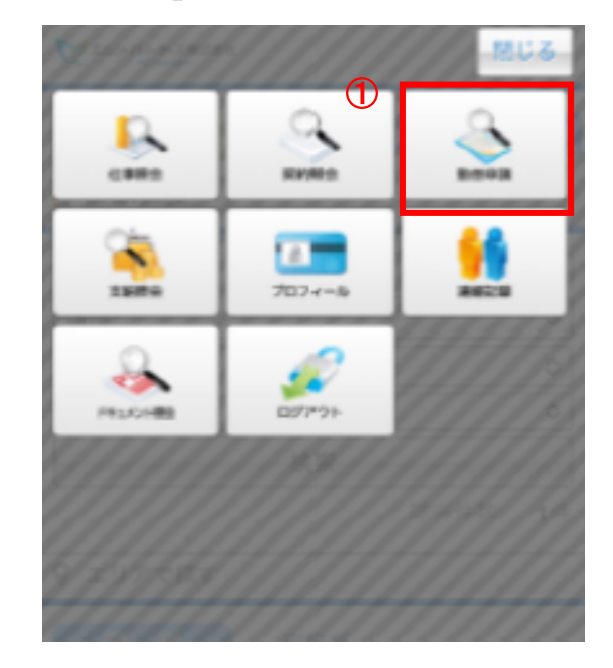

- ② 当月分の契約情報が表示されます。「前 月」ボタン、「翌月」ボタンで、表示月を変更 することができます。 確認したい契約をクリックします。
- ▲ 状況の説明 未申請や未承認など状況の詳細につき ましては、「状況の説明」から確認ができ ます。
- ③ 選択した契約の「タイムシート」画面が表 示されます。 勤務体系・出勤区分・始業時間・終業時 間の入力枠が入力できるようになります。 入力枠に時間を入力して、「申請」にチェッ クを入れて、「保存」ボタンをクリックするこ とで申請が完了します。 ※休憩時間や立替金等を編集したい場合は、該 当日付をクリックし、④勤怠日報画面を開いてく ださい。 ※「保存」ボタンの代わりに「メールで承認依頼」 ボタンを押すと、承認者様へメールが配信されま す。一度保存ボタンを押した後だと、再度内容を 変更しない限り、メールで承認依頼ボタンを押し てもメールが飛びませんのでご注意ください。

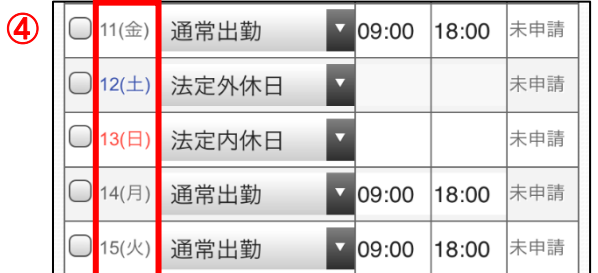

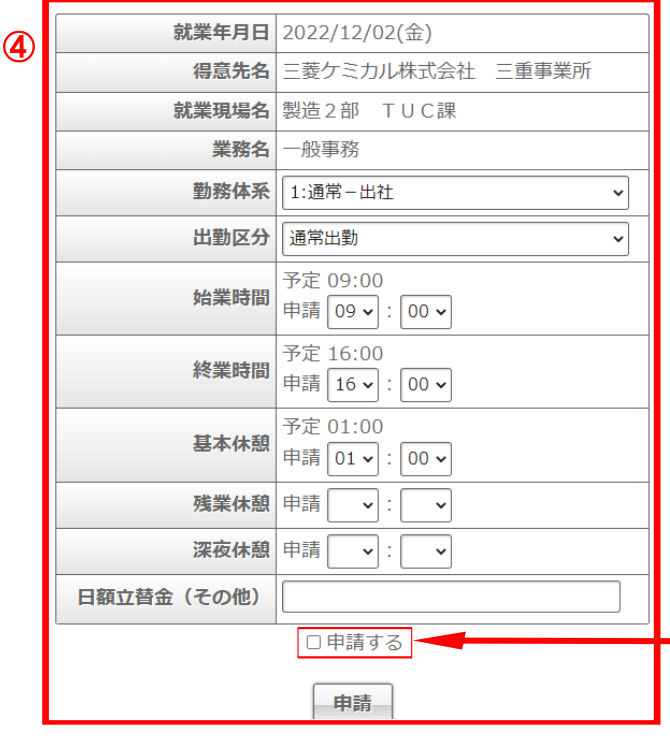

NEO 011.2211

④ 配置されている各日の詳細を確認したい 場合は、確認したい日付をクリックします と、「勤怠日報」画面が表示されます。こち らの画面でも時間の入力を行うことができ ます。

こちらの画面では勤務体系・出勤区分・始 業時間・終業時間を入力して、「申請する」 にチェックを入れて、「申請」ボタンを クリックすることで申請が完了します。 また、必要に応じて、基本休憩時間や日 額立替金等を入力して申請してください。

※勤務体系と出勤区分の選び方につい ては、次のページの一覧表をご確認く ださい。

※予定の時間は契約時間と異なる場合 がございますが、問題ございませんの で、関係なく実績でご入力ください。

1 申請するのチェック -----勤怠を申請する際は、下部申請ボタン の上にある「申請する」に必ずチェックを 」 入れてから、申請ボタンを押下してくださ! い。

※有休付与(更新)月の場合、営業日5日目までに付与処理を行ないます。

 有休繰越がない場合は、付与処理が行われるまで、出勤区分にて「有休」を選択できなく なります。

п.

 有休繰越がなく、有休付与(更新)月の月初に有休を取得したい勤務日については、営業 日5日目以降に勤怠申請をして頂きますようお願い申し上げます。

**申請例一覧**

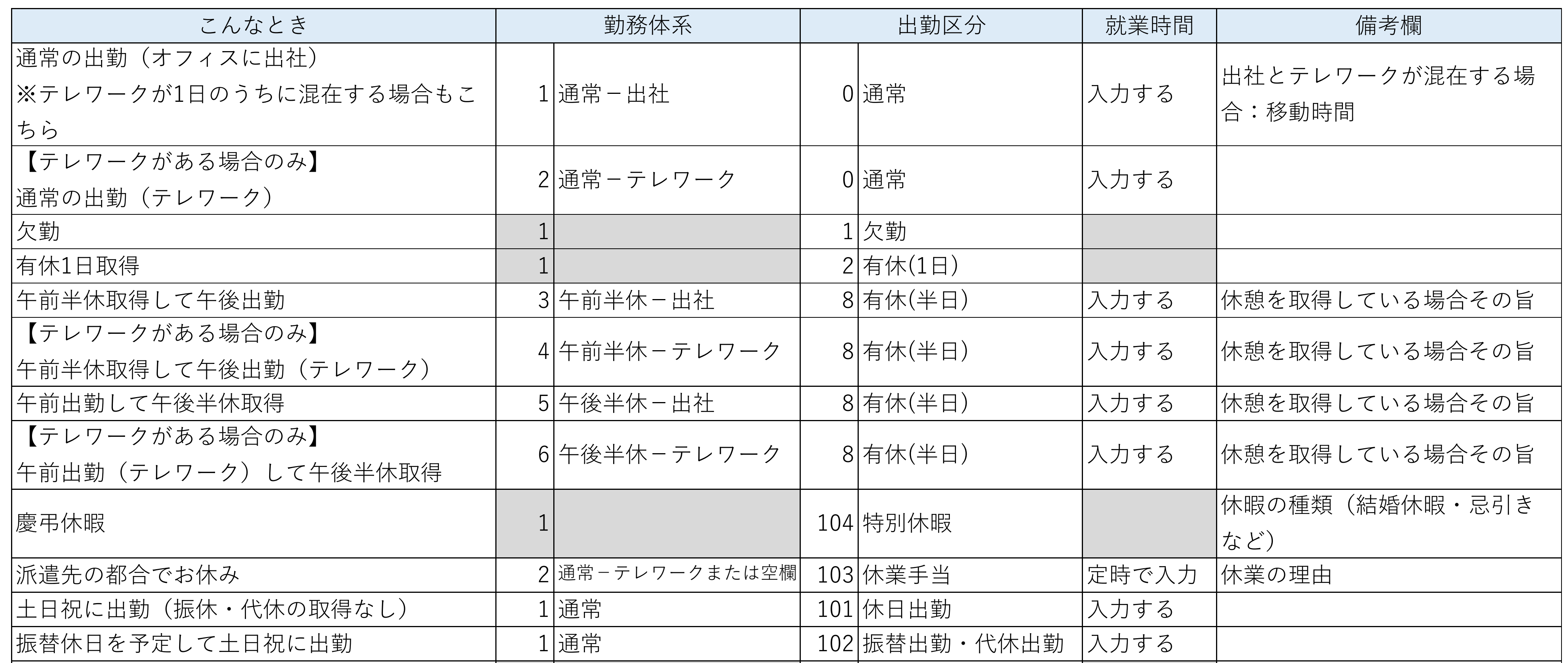

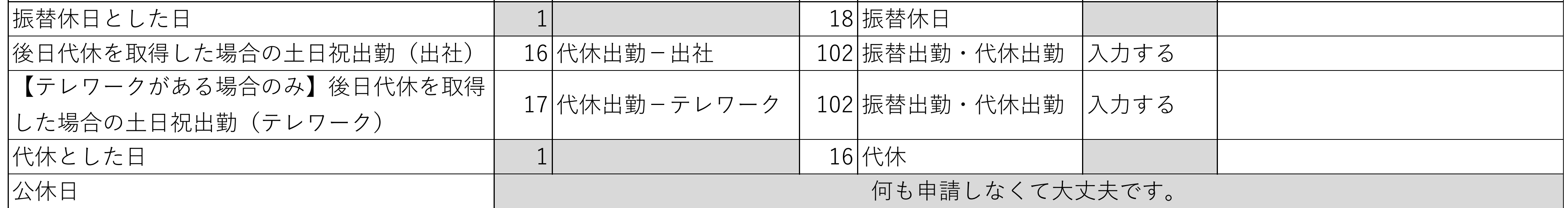

※グレーの箇所は、空欄もしくはデフォルトでよい箇所となります。

## 給与明細の確認方法

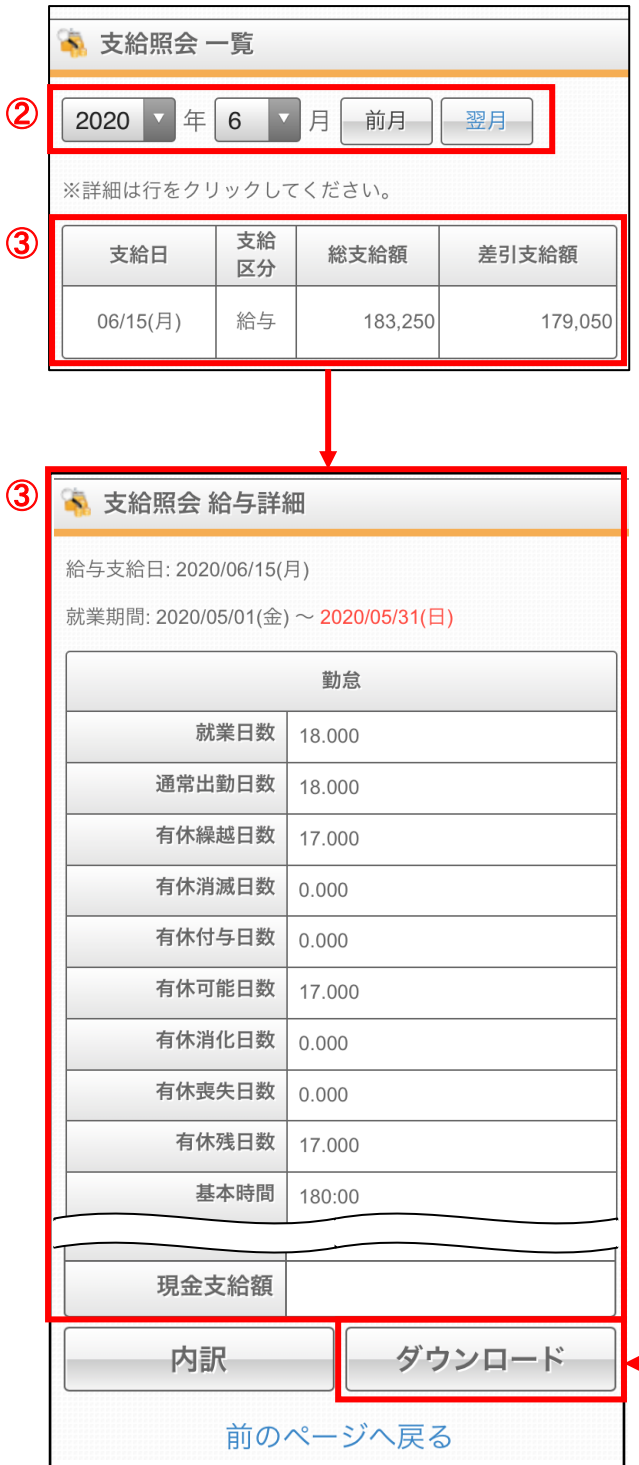

① 支給照会のメニューを開きます。 ホーム画面上部の「メニュー」ボタンから、 「支給照会」ボタンをクリックします。

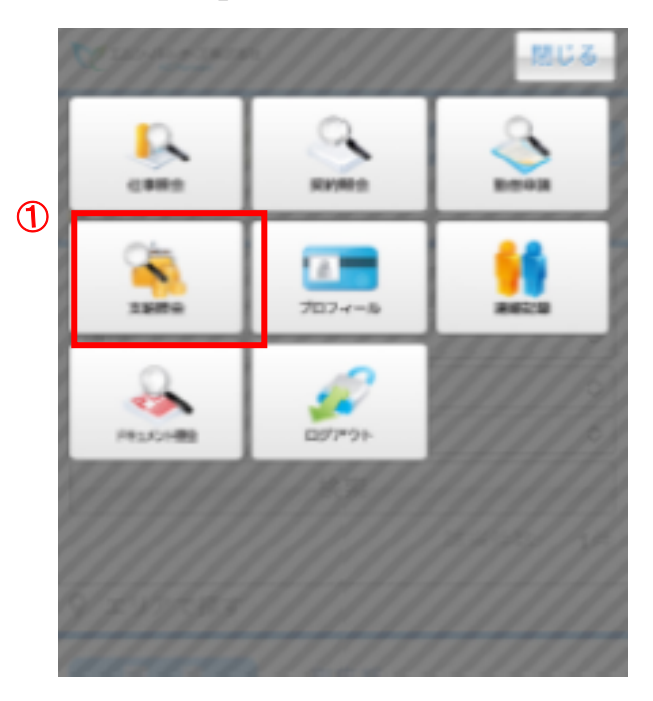

- ② 当月の支給が表示されます。「前月」ボタ ン、「翌月」ボタンで、表示月を変更するこ とができます。
- ③ 明細の詳細内容を確認したい場合は、確 認したい支給日の行をクリックしますと、給 与詳細画面が表示されます。

<u>、給与明細を PDF 形式でダウンロード</u> 給与詳細画面の下部に「ダウンロード」ボ タンがございますので、こちらをクリックし て頂きますと、ご利用の端末に PDF 形式 で給与明細書をダウンロードすることが可 能です。

※初回のみ「支給照会同意確認」が表示されますので、内容ご確認の上、「上記内容に同 意します」にチェックを入れ、送信をお願いいたします。以降、給与明細を確認することが できるようになります。

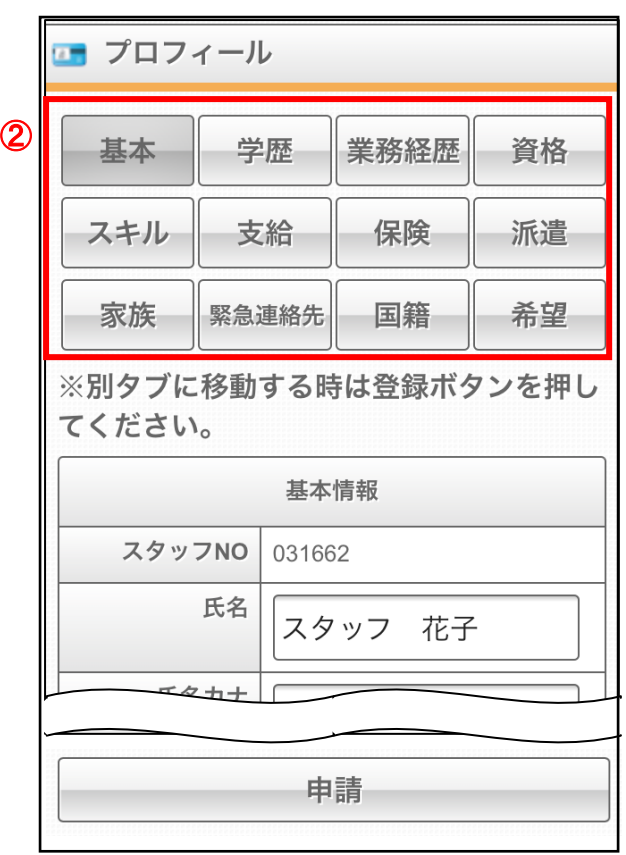

## プロフィールの申請方法

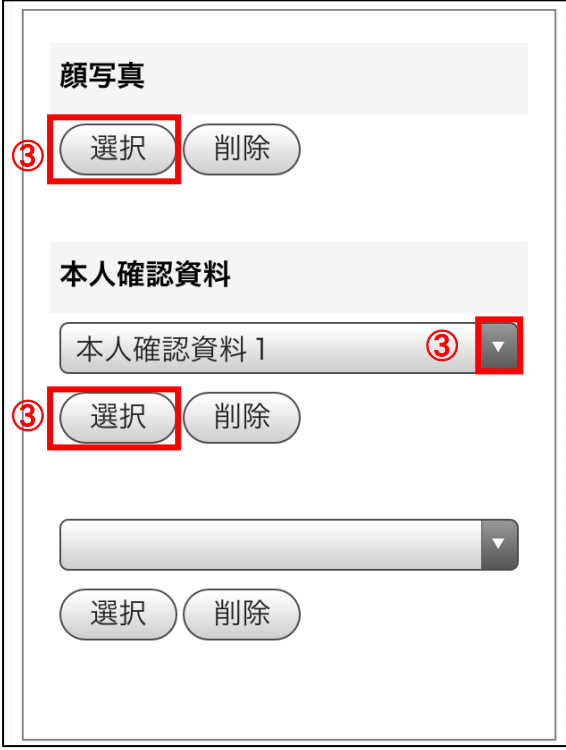

① プロフィール申請のメニューを開きます。 ホーム画面上部の「メニュー」ボタンから、 「プロフィール」ボタンをクリックします。

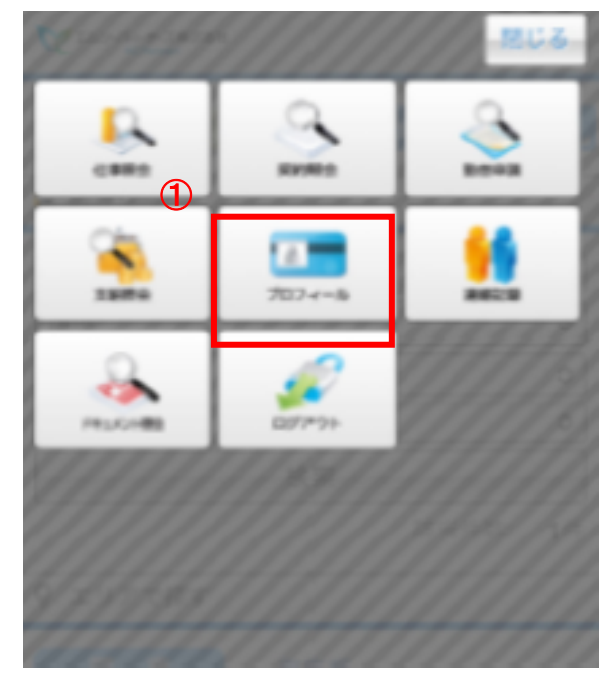

② カテゴリごとに画面が分かれていますの で、プロフィールを申請(変更)したいカテゴ リをクリックして、申請したい情報を入力し ます。

※表示されているカテゴリにつきましては、 派遣元会社にご確認ください。

③ 画像を申請する場合は、「選択」ボタンをク リックして申請画像を選択します。 プルダウンから申請画像を選択する形式 の場合は「▼」ボタンをクリックして、申請 画像の種別を選択して、申請画像を選択 してください。

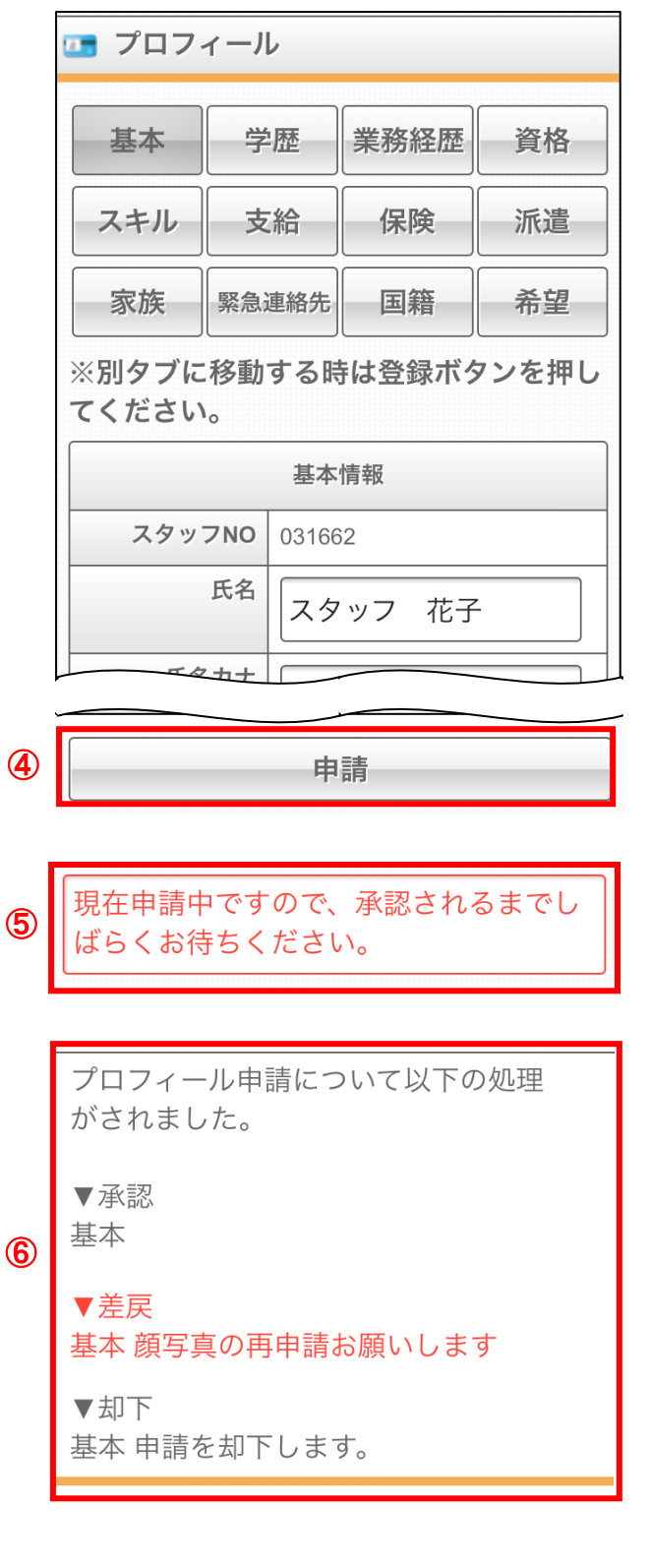

④ 情報の入力が完了しましたら、「申請」ボ タンをクリックして、申請データを送信しま す。 ※「申請」をせずに別のタブに表示を切り

替えると入力した内容が消えてしまうため、 「申請」ボタンをクリックしてから別のタブを 表示してください。

- ⑤ 申請を行うと、「現在申請中ですので、承 認されるまでしばらくお待ちください」とい うメッセージが表示されます。 こちらのメッセージが表示されていますと、 申請データが派遣元会社に送信されたこ とになります。
- ⑥ 申請データが処理されるとプロフィール申 請画面に、「承認」「却下」「差戻」のいず れかのメッセージが表示されます。 「差戻」のメッセージが表示された場合は、 コメントに従いプロフィール申請を再度行 ってください。
- ⑦ プロフィール申請画面に「新規申請依頼」 のメッセージが表示された場合は、コメン トに従ってプロフィール申請を行ってくだ さい。

 $\sigma$ 

▼新規申請依頼

基本 顔写真の申請をお願いします。

#### 連絡記録の入力方法

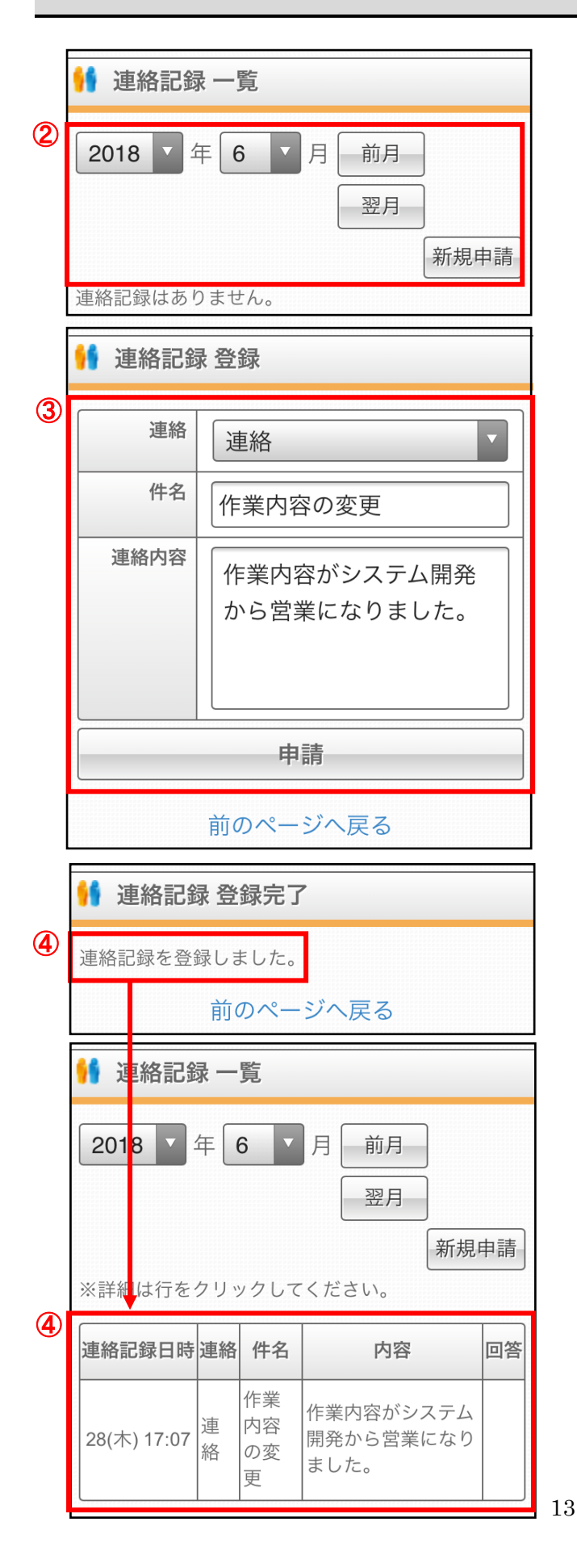

① 連絡記録のメニューを開きます。 ホーム画面上部の「メニュー」ボタンから、 「連絡記録」ボタンをクリックします。

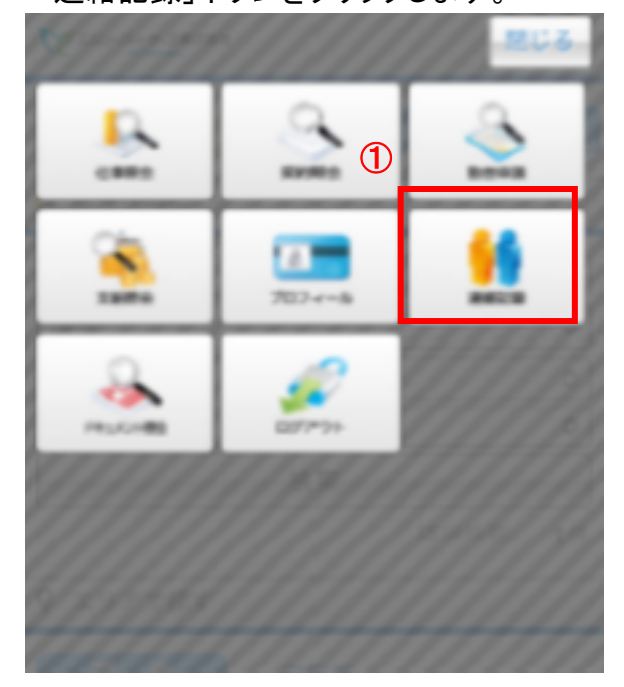

- ② 当月分の連絡記録が表示されます。 「前月」ボタン、「翌月」ボタンで、表示月を 変更することができます。 新規で連絡記録を作成する場合は、「新 規申請」ボタンをクリックします。
- ③ 連絡記録の入力画面が表示されますの で、必要事項を記入し、「申請」ボタンをク リックします。
- ④ 申請が完了しますと「連絡記録を登録しま した」というメッセージが表示され、連絡記 録一覧に表示されます。

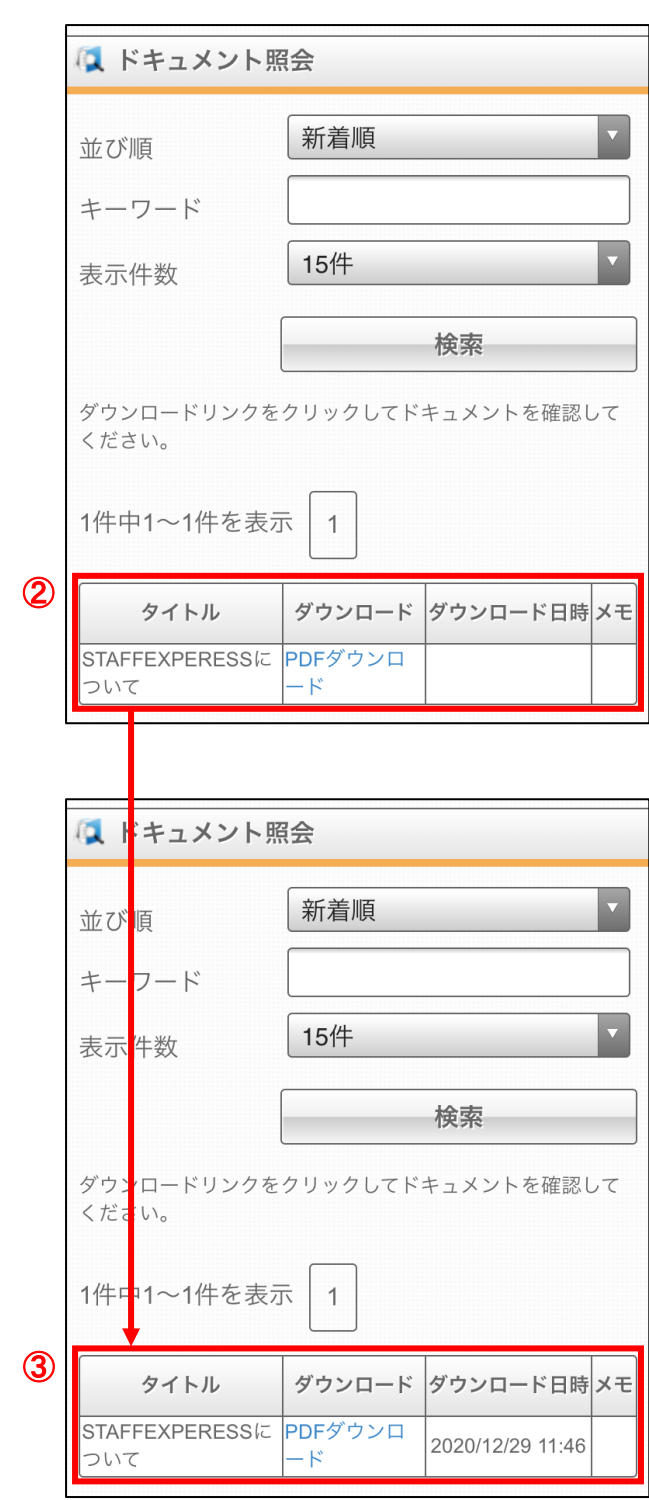

#### ドキュメント照会の確認方法

① ドキュメント照会のメニューを開きます。 ホーム画面上部の「メニュー」ボタンから、 「ドキュメント照会」ボタンをクリックします。

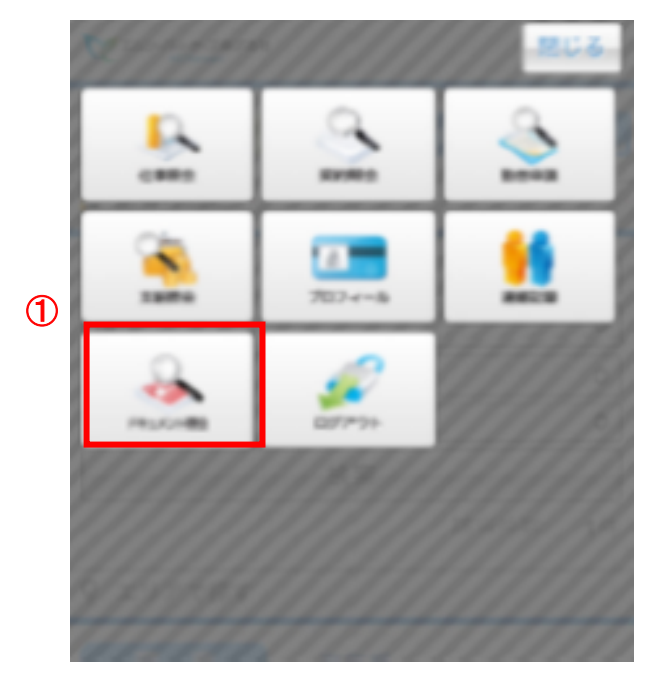

- ② 登録されているドキュメントの一覧が表示 されますので、確認したいタイトルの 「PDF ダウンロード」をクリックしますと、ド キュメントが PDF 形式で表示されます。
- ③ PDF をダウンロードすると「ダウンロード 日時」欄にダウンロード日時が反映され ます。

※主に源泉徴収票等のダウンロードにご利用いただく機能です。

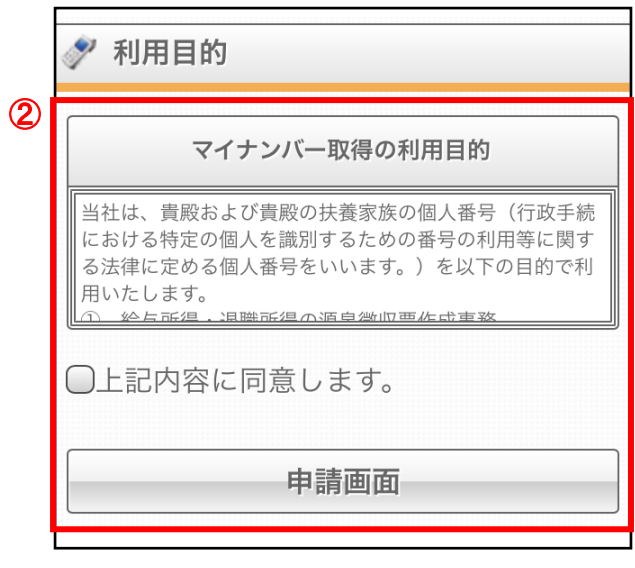

マイナンバーの申請方法

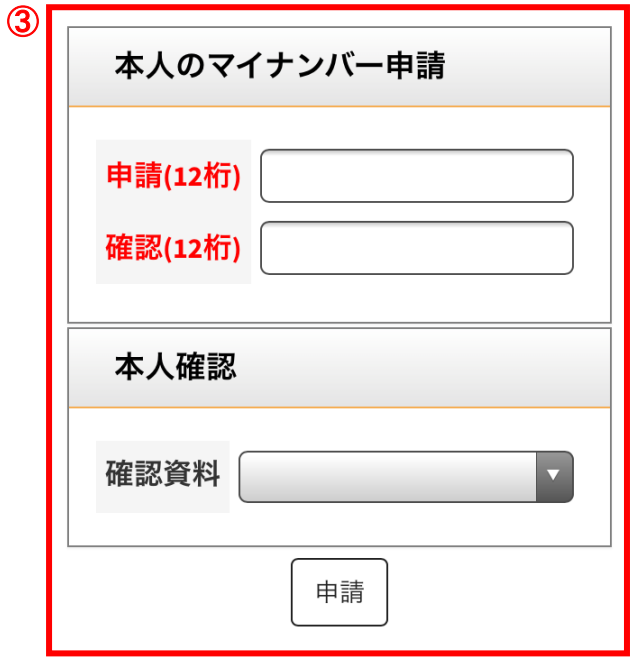

① マイナンバーの申請が必要な場合は、トッ プページに「マイナンバー申請」のバナー が表示され、ニュースの下部にも「マイナ ンバーを申請してください」と警告が表示 されます。

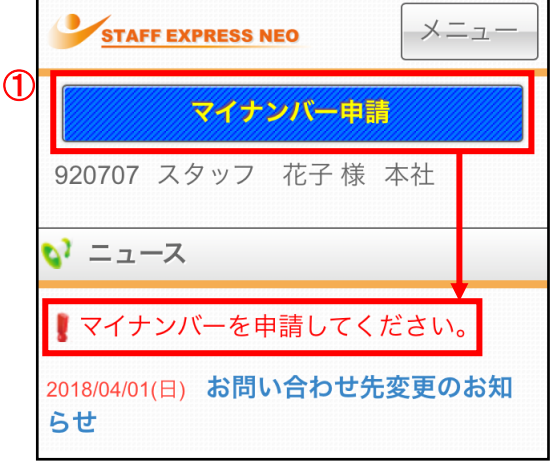

- ② 「マイナンバー申請」バナーをクリックしま すと、利用目的が表示されます。内容を 確認し、「同意します」にチェックを入れ、 「申請画面」ボタンをクリックします。
- ③ マイナンバー申請の画面が表示されます ので、マイナンバーの入力や本人確認資 料の登録を行い、「申請」ボタンをクリック してください。
	- ※家族のマイナンバーの申請を求められ る場合もありますので、派遣元会社に ご確認ください。

# 同意確認の申請方法

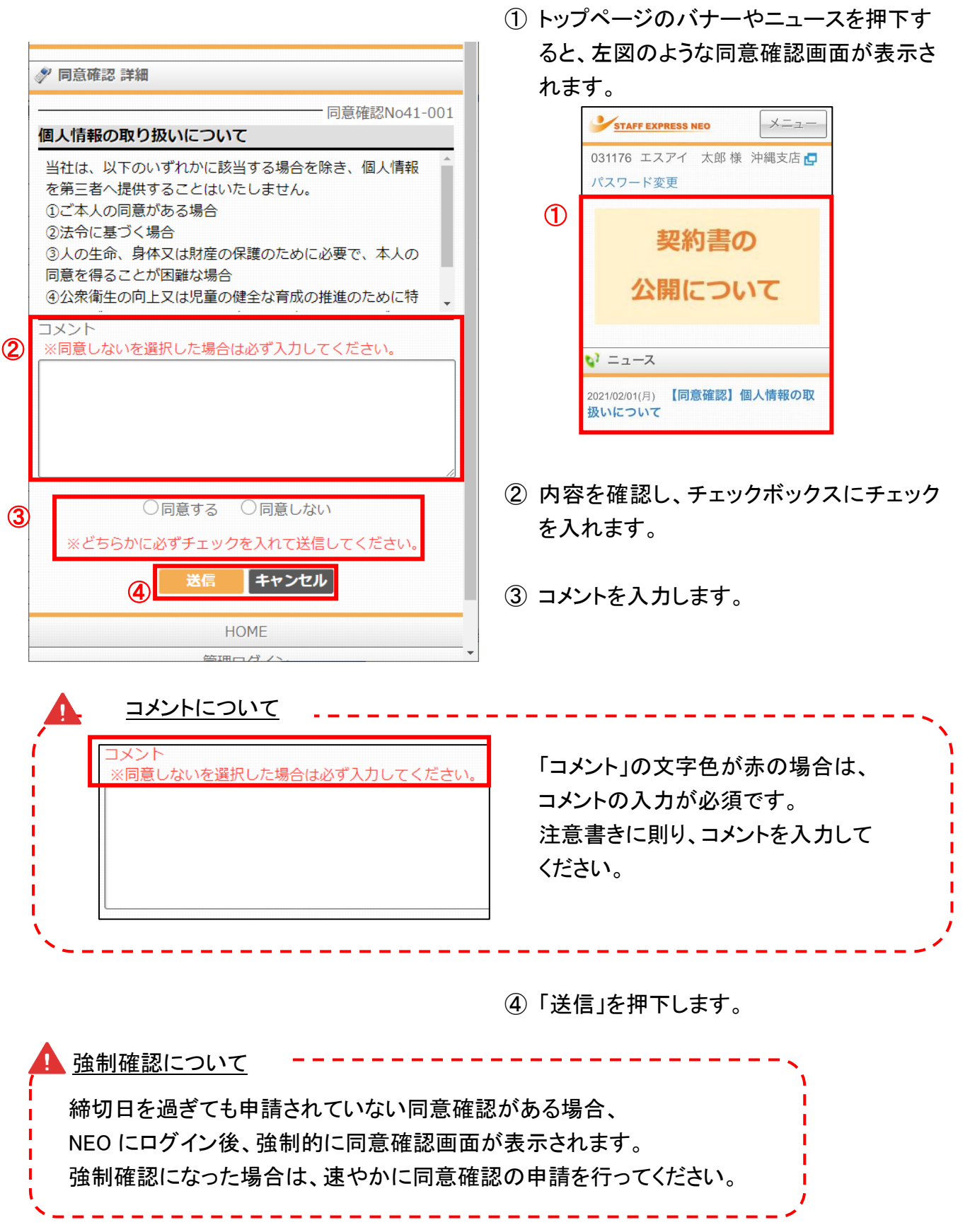

#### **NEO マイページ操作マニュアル動画一覧**

※MCP の設定により、動画に登場しても一部利用できない機能がございますこと、 ご了承くださいませ。

・ログイン方法

<https://youtu.be/-OWRJ14YWps>

・同意確認

<https://youtu.be/evV0Qs2jbI0>

・プロフィール申請

<https://youtu.be/lWTf7dEnfOM>

・契約書の確認

<https://youtu.be/TUeyxFOAlVU>

・勤怠申請

<https://youtu.be/E5csnwBMAik>

・給与明細の確認(支給照会)

<https://youtu.be/kBTCsy8fIlc>

・マイナンバー申請

<https://youtu.be/bDONpMYTn5o>

・所属会社との連絡方法(連絡記録)

<https://youtu.be/Palj1-9bl0k>